بسمەتعالى<br>. ฮ راہنمای میٹ نام غیر حضوری<br>راہنمای میٹ نام غیر حضوری مقطع تحصيلات منگميلي<br>مقطع تحصيلات ملميلي

پذيرفته شدگان گرامي، جهت انجام ثبت نام غيرحضوري لازم است مراحل زير را به ترتيب انجام دهيد *(ميبايست براي* انجام ثبت نام الكترونيكي صرفاً از مرورگر Internet Explorer ( نسخه٩و بالاتر ترجيحاً ١١ و غير از edge) استفاده شود):

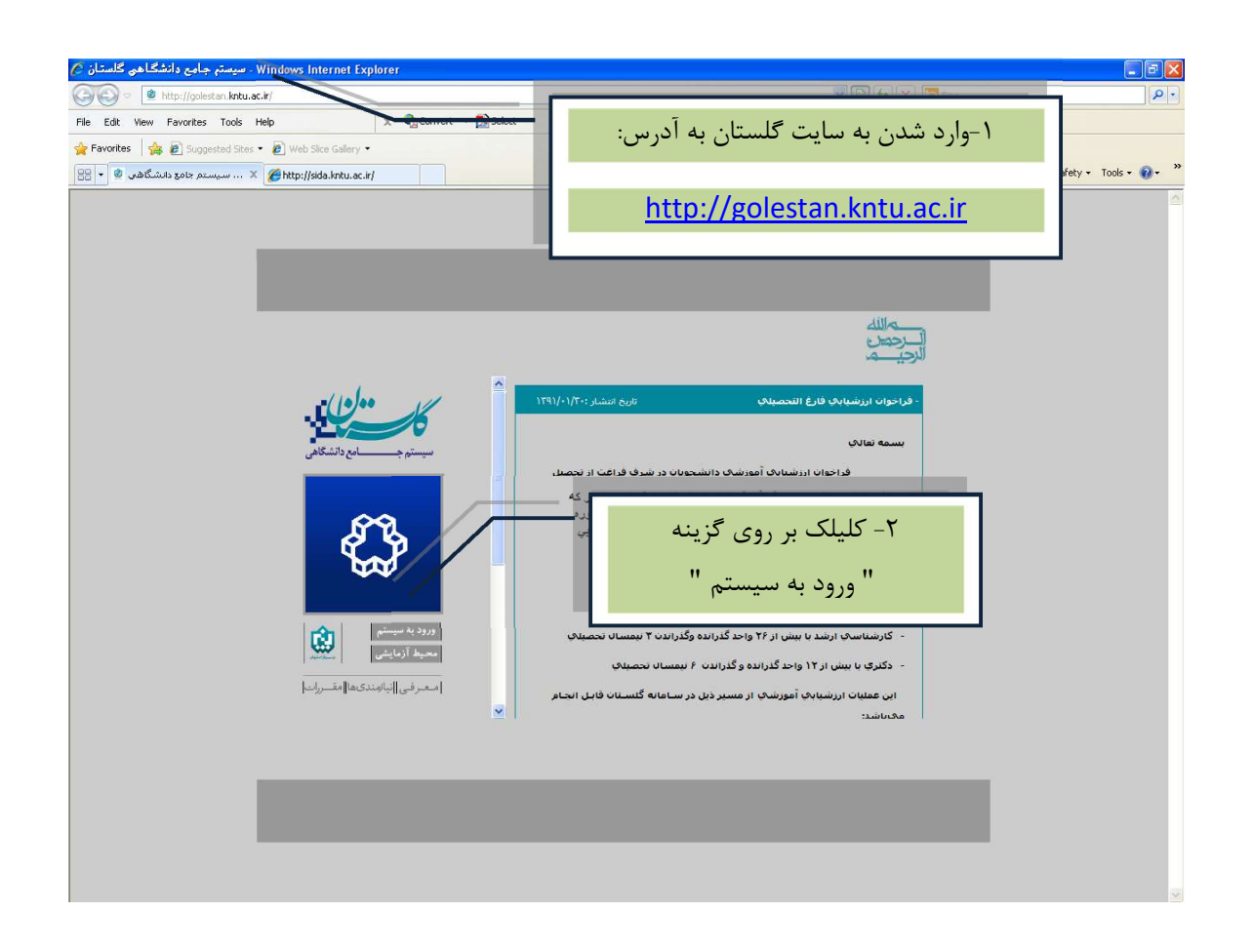

 پس از اين مرحله و ارسال كد نمايشي خواسته شده از كاربر، مطابق شكل زير وارد صفحه Login ميشويد. در اين صفحه از كاراكترهاي مندرج در آگهي ثبت نام براي شناسه كاربري و گذرواژه استفاده نماييد.

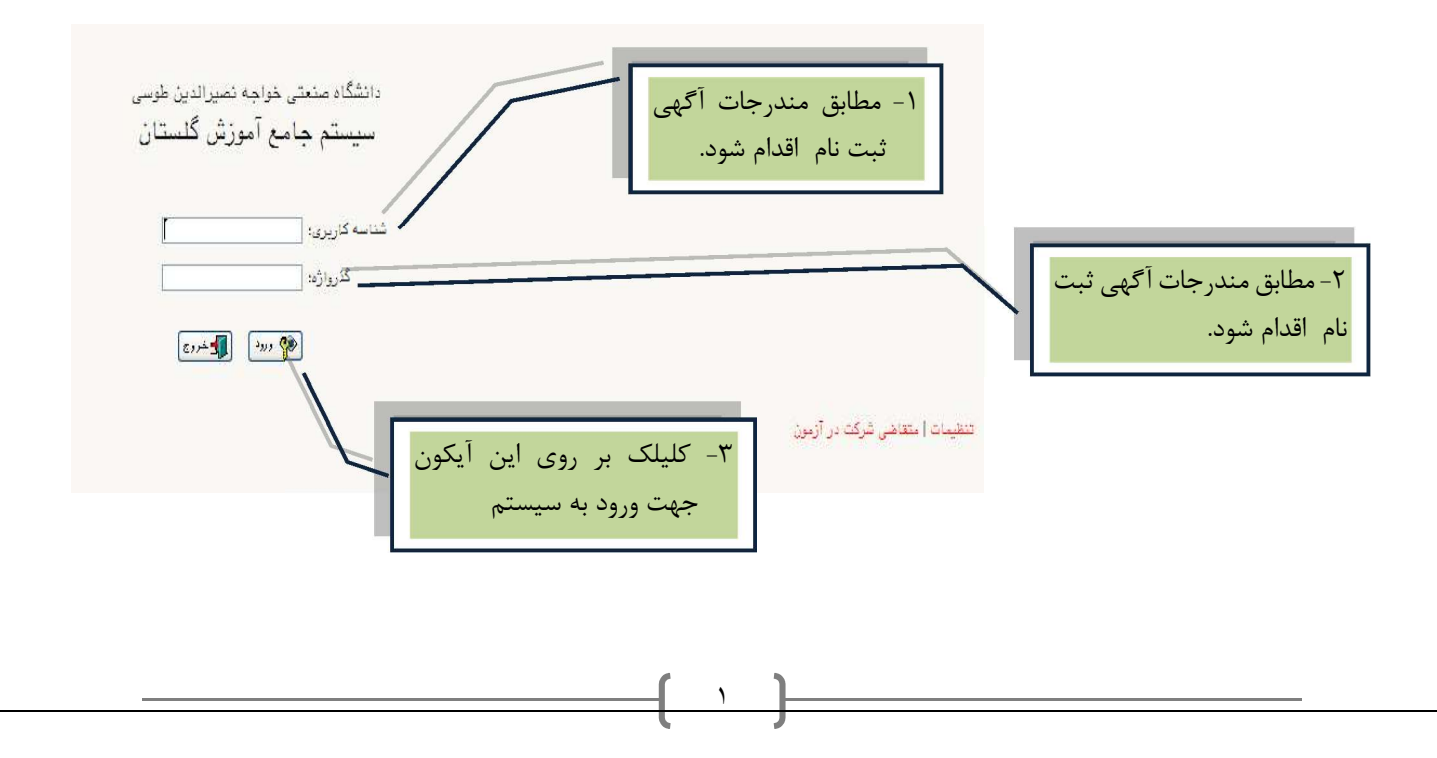

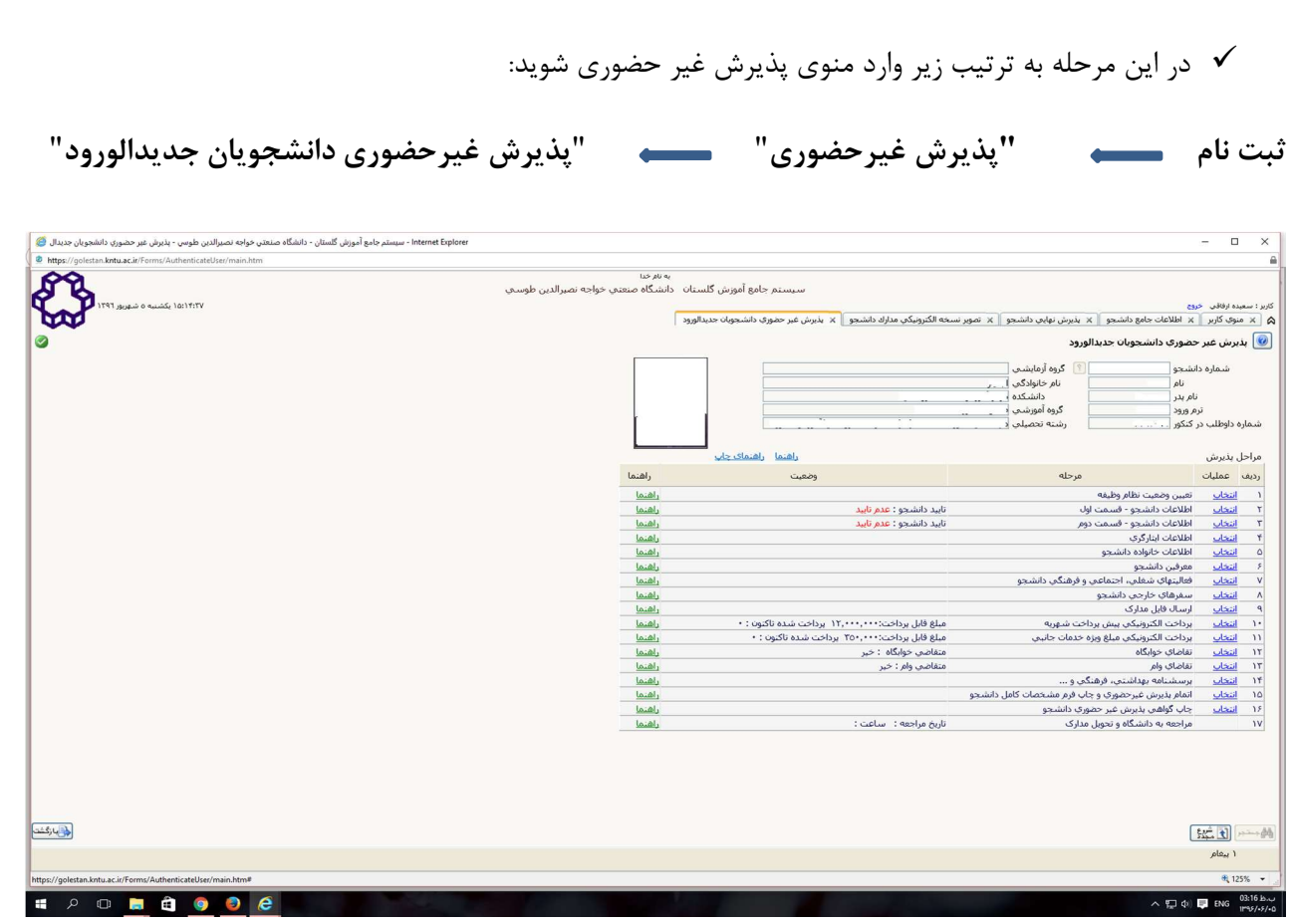

با انتخاب م سير بالا فرم زير بر روي صفحه نمايان مي گردد. لازم ا ست دان شجو كليه مراحل ثبت نام را با توجه به راهنماهاي سيستم تكميل و پس از تأييد هر مرحله (اعمال تغييرات) وارد مرحله بعدي شود.

دانشجو مي بايست در تكميل مراحل ثبت نام به موارد زير توجه نمايد:

\* تعيين وضعيت نظام وظيفه:: در اين مرحله با كليك بر روي كلمه انتخاب در ستون عمليات، پنجره زير بر روي صفحه ظاهر مي گردد كه ميبايست دانشجو طبق دستور گفته شده اقدام به ثبت وضعيت نظام وظيفه نمايد.

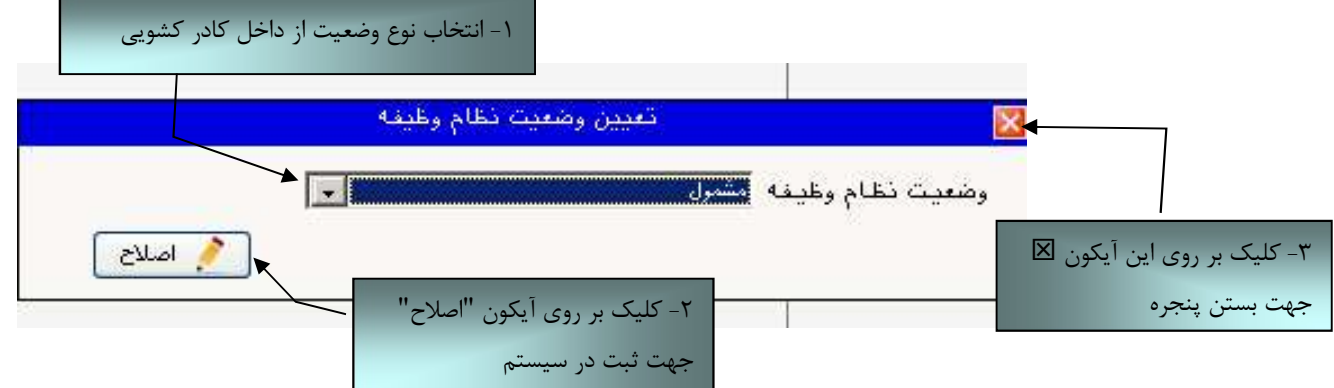

براي دانشجويان ذكور كه داراي وضعيت نظام وظيفه معافيت تحصيلي، برگه اعزام به خدمت و درحال انجام به خدمت هستند از گزينه مشمول استفاده شود.

براي دانشجويان مؤنث و افراد ذكوري كه داراي كارت پايان خدمت، انواع كارت معافيت و متعهدين خدمت به سازمان ها مي باشند از گزينه **غير مشمول** استفاده شود.

درصورتيكه براي ورود به سيستم پس از درج شناسه كاربري و گذرواژ ه با خطاي ورود مواجه شديد از سمت راست صفحه گزينه تنضيمات انتخاب شده و عبارت غيرفعال كردن صفحات ديگر انتخاب شود و سپس در خصوص ورود به سيستم اقدام گردد.

\*\* ارسال فايل مدارك در اين مرحله دانشجو بايد مدارك مورد نياز پذيرش غيرحضوري را ابتدا اسكن نموده ( با رعايت وضوح و حداقل حجم kb ٢٠٠ و حداكثر حجم kb ٤٠٠ ( و بر روي كامپيوتر ذخيره نمايد و سپس به ترتيب گفته شده در فرم زير اقدام به Upload آنها نمايد.

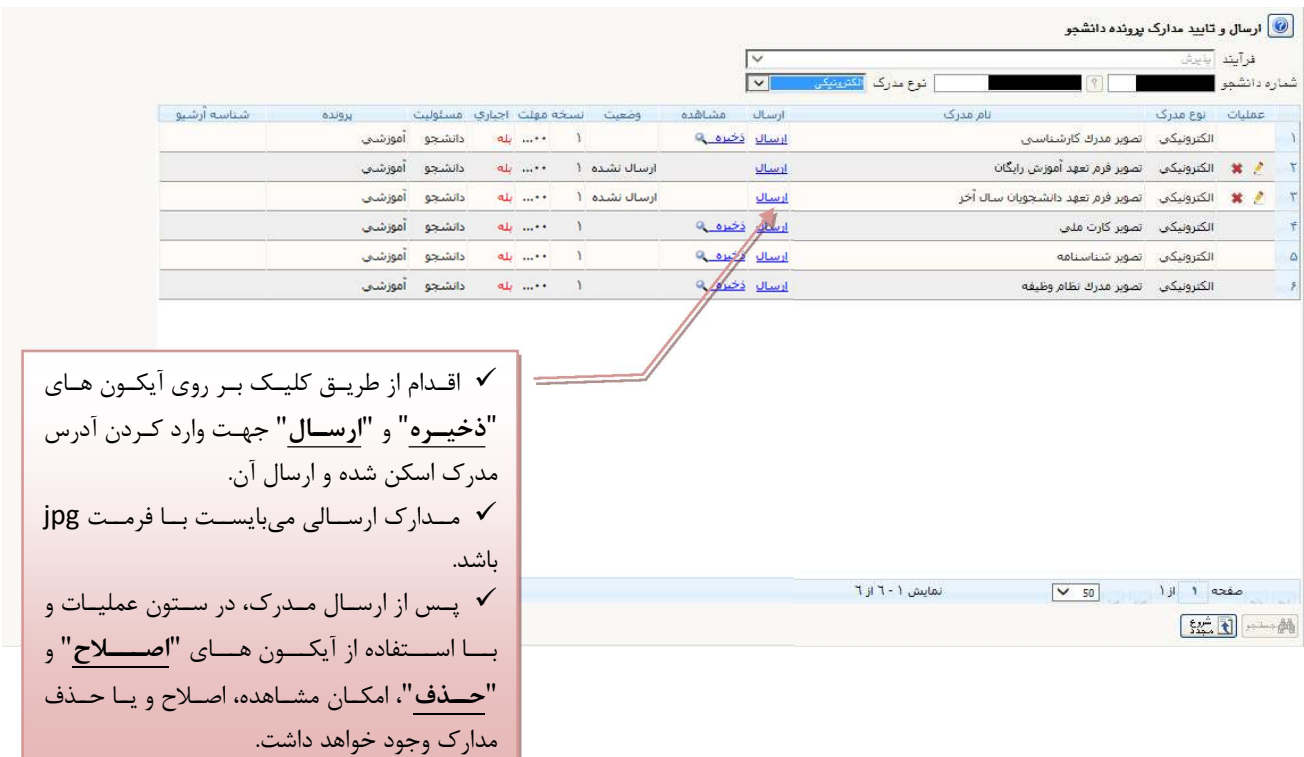

عمليات بالا بايد براي كليه مدارك موجود در جدول انجام گيرد . پس از انكه كليه مدارك لازم خود را به ترتيبي كه توضـــيح داده شده ارسال نموديد با استفاده از  $\left.\bar{\mathbb{R}}\right|$ بان<sup>ي</sup>شتان وارد فرم پذيرش غير حضوري شده و مراحل بعدي را دنبال كنيد.

نكته: چنانچه در ار سال مدارك ا شتباهي رخ داد و ق صد حذف مدرك را دا شتيد ابتدا بايد مدرك مورد نظر را از داخل جدول انتخاب نموده و سپس با كليك بر روي ايكون آن مدرك را حذف نماييد.

\* توجه: مرحله اول پذيرش با توجه به مدارك بارگذاري شده صورت مي گيرد و لذا بارگذاري مدارك به صورت دقيق، مطابق با موارد اعلام شده، مرتبط با موضوع فواسته شده و هم<u>ج</u>نين خوانا بودن مدرك بسيار ضروري است**. در صورت مــفدوش،** نامربوط و يا غير قابل قبول بودن مدرك بارگذاري شده، تائيد پذيرش انجام نخواهد شد و عواقب **ناشي از آن بر عهده پذيرفته شده مي باشد.** تأكيد مي گردد، مدارک بارگذاري شده مي بايست دقيقاً

منطبق با موارد خواسته شده، به صورت واضح و خوانا باشد.

ضروري است دانشجو، در هر مرحله قبل از ارسال مدرك، تصوير مدرك بارگذاري شده را مشاهده نموده و از صحت و كيفيت تصوير ارسالي اطمينان حاصل نمايد.

\* مهم: وضعيت كليه مدارك بارگذاري شده در عالت اوليه "عدم تائيد" قرار دارد و پس از بررسي توسط كارشناسان

به حالت نهايي تائيد و يا عدم تاييد با ذكر علت ، تغيير خواهد يافت. توجه نماييد پذيرفته شدگان موظف مي باشند با استفاده از مسير زير وضعيت تاييد مدارك خود را كنترل و پيگيري نموده و در صورت مشاهده عدم تاييد مدرك با توجه به دلايل ذكر شده نسبت به رفع مشكل اقدام نمايند.

آموزش/ دانشجو/ پذيرش غيرحضوري/ آخرين وضعيت دانشجو در پذيرش غيرحضوري (پردازش١٦٣٧٠)

\*\*\* مرحله پرداخت شهريه اين مرحله مربوط به دانشجوياني است كه مشمول پرداخت شهريه مي باشند. ( با توجه به آن كه اين مرحله براي كليه دانشجويان قابل مشاهده ميباشد، دانشجويان دوره روزانه بايد پذيرش را از مرحله بعدي دنبال كنند.)

پرداخت به روش الكترونيكي: براي انجام پيش پرداخت شـهريه به روش الكترونيكي لازم اسـت كاربر داراي كارت شتاب بوده و حداقل به اندازه مبلغ شهريه ثابت موجودي داشته باشد. ضمناً كارت مورد نظر بايد داراي رمز دوم، كد چهاررقمي 2cvv و تاريخ انق ضاء با شد. در صورتي كه به اين م شخ صه هاي كارت خود د ستر سي نداريد مي توانيد با مراجعه به يكي از د ستگاههاي خودپرداز در ق سمت ساير خدمات عمليات تعيين رمز دوم را انتخاب نموده و رمز دوم خود را تعيين نماييد پس از تعيين رمز دوم دستگاه به شما رسيدي خواهد داد كه در آن كد چهار رقمي cvv و تاريخ انقضاء آن ثبت شده است .

پس از دريافت اطلاعات موردنياز كارت، حال مي توانيد در فرم پذيرش غيرحضـــوري با انتخاب مرحله "پرداخت الكترونيكي پيش پرداخت شهريه" وارد فرم پرداخت الكترونيكي گرديد. (به شكل صفحه بعد توجه نماييد) با كليك بر روي آيكون بانك ملي وارد سامانه پرداخت الكترونيكي مي شويد. به شكل هاي مربوطه دقّت نماييد :

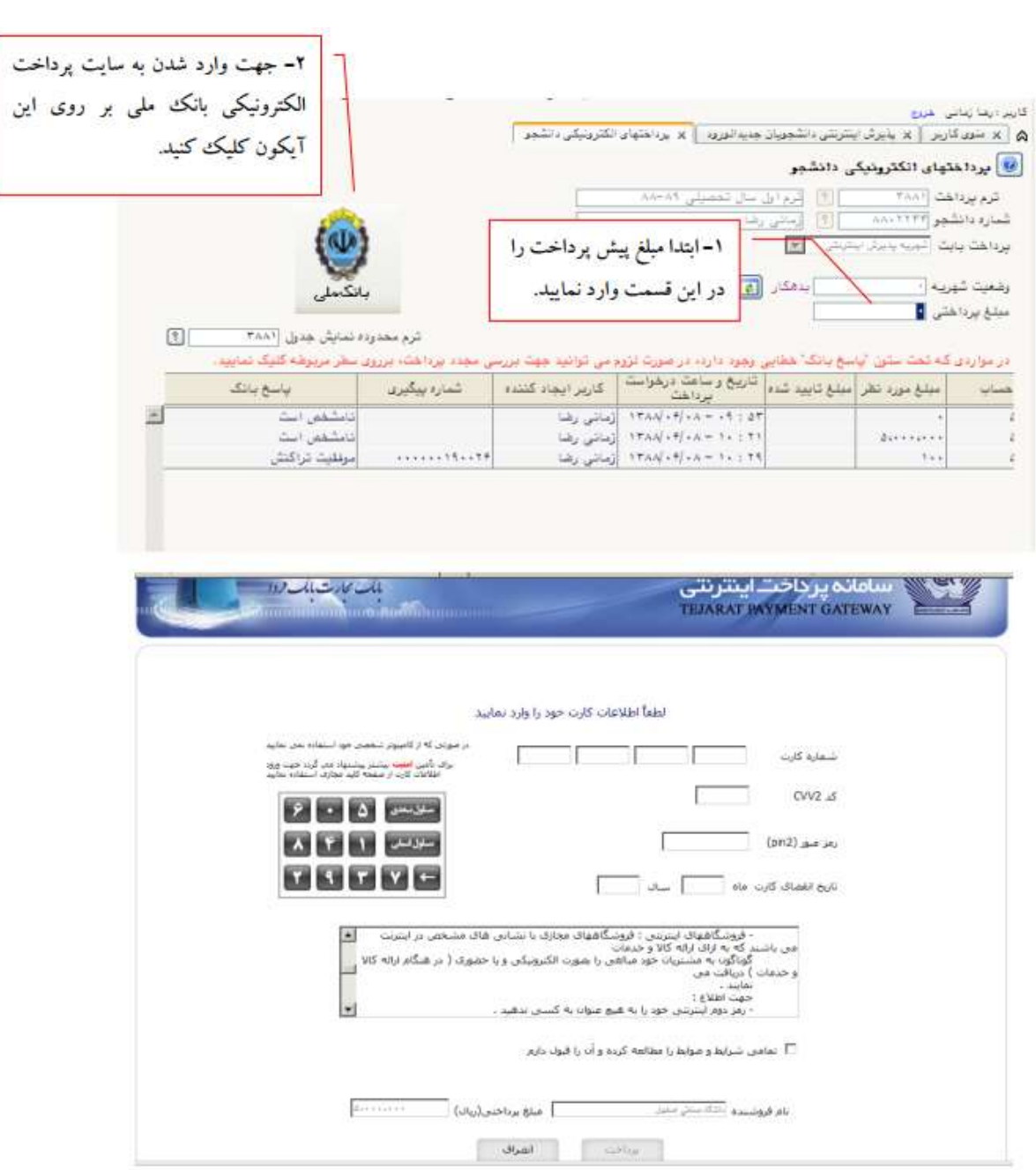

مطابق شكل بالا پس از وارد نمودن كليه اطلاعات موردنياز با كليك بر روي آيكون "پرداخت" وارد صفحه تأييد مبلغ پرداختي مي گرديد كه با تأييد آن صفحه حاوي جواب بانك به شما همانند شكل زير نمايش داده مي شود:

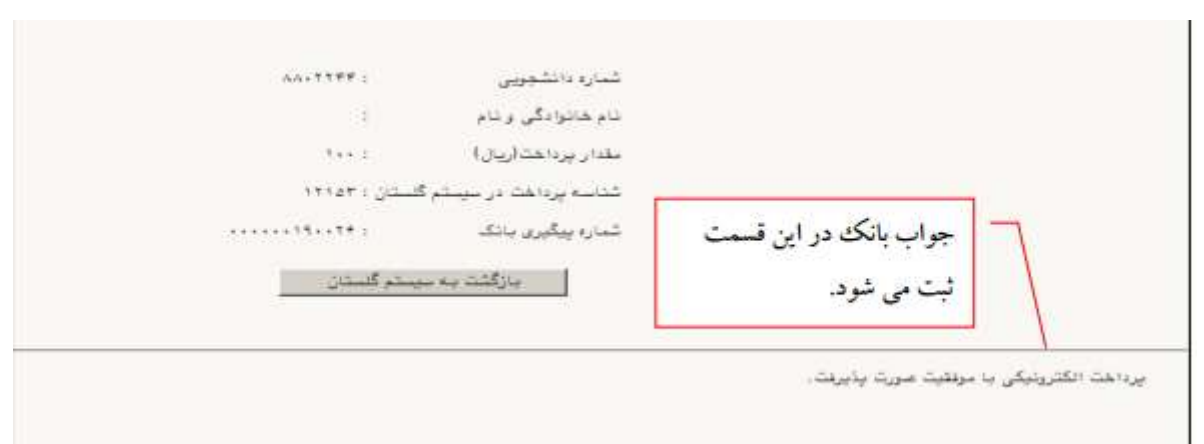

در صورتيكه عمليات پرداخت الكترونيكي با موفقيت انجام گردد همانند شكل صفحه قبل پيغام "پرداخت الكترونيكي با موفقيت انجام شد" را ملاحظه مي نماييد، در غير اينصورت بايد مجدداً براي انجام پرداخت الكترونيكي با رفع مشكلي كه از طرف بانك اعلام شده است، تلاش نماييد. در هرصورت با كليك بر روي آيكون "بازگشت به سيستم گلستان" وارد صفحه پرداخت الكترونيكي گلستان مي شويد كه در جدول پايين فرم، ستون آخر با عنوان پاسخ بانك قابل مشاهده مي باشد.

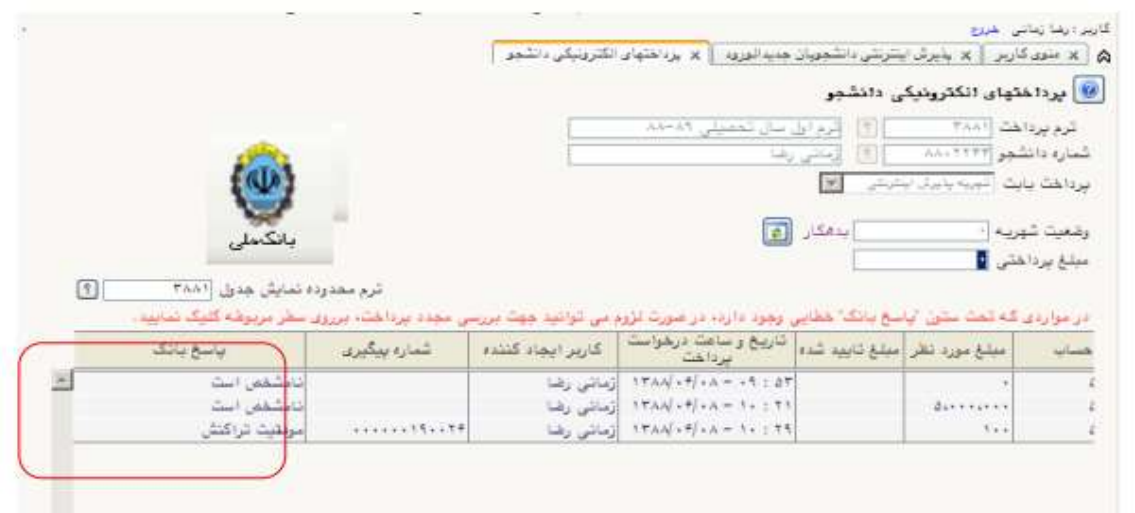

پس از اين كه پرداخت الكترونيكي با موفقيت انجام شد با كليک بر روي آيكون م<mark>انگشتند</mark> وارد مرحله بعدي شويد.

\*\*\*\*چاپ فرم گواهي پذيرش اينترنتي دانشجو:

در اين مرحله كه آخرين مرحله از مراحل انجام پذيرش غيرحضوري مي باشد دانشجو وارد فرم گواهي پذيرش غير حضوري (گزارش شماره ٢٦٠) خواهد شد و براي پرينت اين فرم همانند مرحله قبل بايد ابتدا از آيكون استاده این مواجه استفاده نمود تا صفحه برای چاپ آماده گردد. سپس در پنجره فعال شده از منوی File دستور<br>. Printرا انتخاب نموده و در پنجره Print با انتخاب پرينتر مورد نظر اقدام به چاپ فرم نمود

در اينجا پذيرش غيرحضوري دانشجو پايان يافته و لازم است دانشجو با مطالعه مطالب مندرج در گواهي پذيرش غيرحضوري و آماده سازي مدارك لازم در زمان مقرر جهت پذيرش نهايي به دانشكده مربوطه مراجعه نمايد.

پذيرفته شدگان مي بايست پس از اتمام فرايند پذيرش **غيرحضوري،** از طريق منوي اعلام شده در زير، از وضعيت تأييد و يا عدم تأييد مدارك الكترونيكي خود تا پيش از شروع مرحله تحويل مدارك (مراجعه حضوري و پذيرش نهايي) مطلع و نسبت به رفع نقص و تكميل مدارك خود اقدام نمايند.

آموزش/ دانشجو/ پذيرش غيرحضوري/ آخرين وضعيت دانشجو در پذيرش غيرحضوري (پردازش١٦٣٧٠)

 كليه افرادي كه "وضعيت تأييد نسخه الكترونيكي مدارك " براي آنها در حالت "تأييد شده" قرار مي گيرد ، مي بايست مطابق جدول زمان بندي اعلام شده در آگهي مندرج در تارنماي هر دانشكده در روز مقرر به آموزش دانشكده مراجعه نمايند. ضروري است دانشجويان در روز مراجعه حضوري به دانشكده اصل مدارك بارگذاري و اعلام شده در اطلاعيه را به همراه داشته باشند.

كليه افرادي كه " وضعيت تأييد نسخه الكترونيكي مدارك" براي آنها در حالت "مشروط" قرار مي گيرد، مي بايست در اسرع وقت تا پيش از شروع مرحله تحويل مدارك نسبت به رفع مشكل از مسير ذيل اقدام نمايند. براي اين دسته افراد نوع مدرك و مشكل مربوط به آن در صفحه مذكور اعلام خواهد شد.

> مراجعه به پردازش ١٨٠٩٠ - ارسال و تاييد مدارك پرونده دانشجو منوي اصلي -> آموزش -> دانشجو -> مشخصات دانشجو -> مدارك -> پردازش ١٨٠٩٠

> > $\blacktriangleright$

شايان ذكر است درصورت عدم رفع مشكل مدارك ثبت نامي در مهلت مقرر، پذيرش نهايي انجام نخواهد شد و مسئوليت عواقب ناشي از آن تماماً به عهده شخص پذيرفته شده خواهد بود.